## **INSTRUCCIONES PARA COMPILAR Y EJECUTAR LA APLICACIÓN MÓVIL EN IONIC Y ANDROID STUDIO**

Este archivo tiene como finalidad brindar las instrucciones necesarias para compilar y ejecutar la app utilizando Ionic y Android Studio. También explica la forma de ejecutar la app en un dispositivo físico o emulado.

## **Instalaciones necesarias para ejecutar la aplicación**

- Google Chrome
- Visual Studio Code
- Git

```
git config --global user.name "Tu nombre"
git config --global user.email "Tu correo"
```
- Node
- Android Studio
- AngularCLI
- ionic framework

# **Compilación y Ejecución en Visual Studio Abrir proyecto**

- 1. Una vez instaladas las herramientas, descomprima el archivo **09CodigoFuente.zip** (Anexo IX).
- 2. Acceda a **Visual Studio Code** y abra la carpeta **"acolitapp"** que se encuentra dentro de la carpeta descomprimida.

Este proyecto también se encuentra disponible en GitHub:

git clone https://github.com/jorg3lui5/acolitapp.git

#### **Compilación y ejecución del aplicativo**

Una vez abierta la carpeta del proyecto con Visual Studio Code, debe seguir los siguientes pasos:

1. Abra la terminal dando clic en el menú "Terminal" y seleccionando la opción "New terminal".

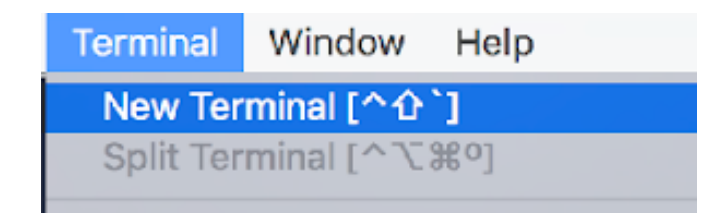

2. Instale las dependencias del proyecto. Para esto, debe ejecutar el siguiente comando:

npm install –save

3. **Compile y ejecute el proyecto** con el siguiente comando:

ionic serve

4. Probar la App en el navegador (http://localhost:8100/)

NOTA: Recuerde que en el navegador no existe la posibilidad de registrarse, debido a que se usa el plugin nativo del dispositivo móvil para subir o previsualizar la foto de perfil del usuario.

Para probar el aplicativo en un emulador o dispositivo Android debe construir el aplicativo para Android, compilarlo y ejecutarlo con Android Studio.

#### **Construir el aplicativo para Android**

Para que se genere el proyecto Android a partir del código base de Ionic, se debe ejecutar los siguientes comandos:

- npm install –save
- ionic build
- ionic capacitor add android
- ionic capacitor copy android
- ionic capacitor build android –prod

Estos comandos generan una carpeta "**Android"** en la raíz del proyecto. Dicha carpeta contiene el aplicativo compilado para ejecutarlo con Android Studio.

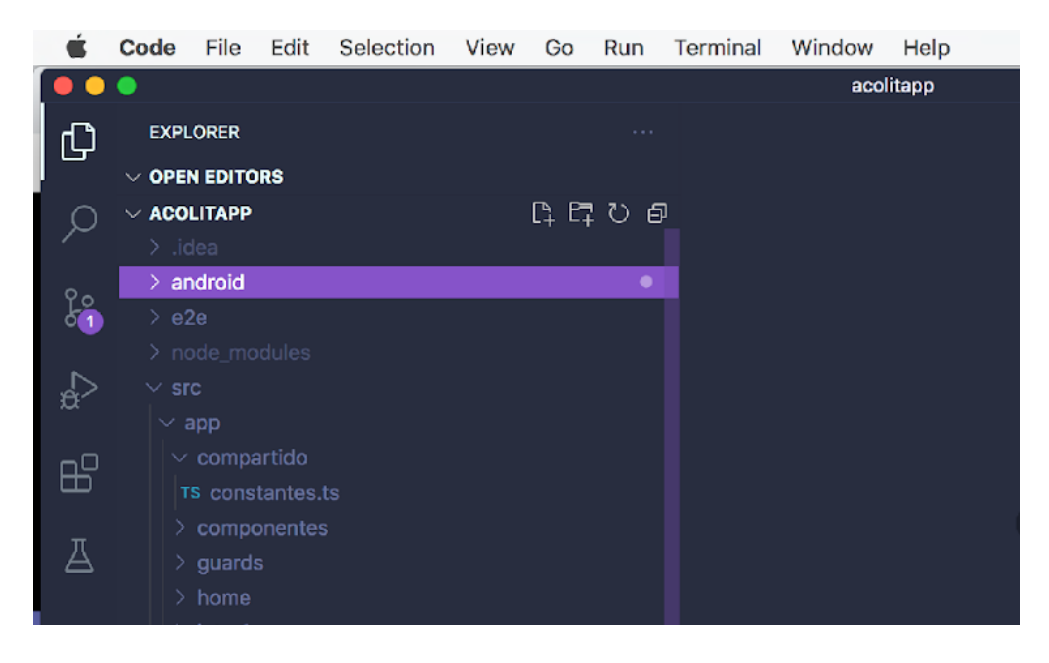

En caso de dar problemas al compilar y ejecutar la app con Android Studio. Especialmente si se da el siguiente error:

android.android.support.v4.content.FileProvider.

Para evitar este problema, es recomendable ejecutar los siguientes comandos:

- npm install jetifier
- npx jetify
- npx cap sync android

**NOTA: En mi caso no he tenido ningún otro problema, pero en caso de que Usted lo tenga, no dude en escribir al correo: jorg3lui5@hotmail.com para poder revisarlo.**

# **Ejecutar el aplicativo con Android Studio.**

Para compilar y ejecutar el aplicativo en un emulador o dispositivo físico Android, debe seguir los siguientes pasos:

- 1. Abrir con Android Studio la carpeta **"Android"** que se encuentra en la raíz del proyecto Ionic.
- 2. Ejecute el proyecto con Android Studio, utilizando un emulador o un dispositivo físico, o simplemente vuelva a generar el APK e instálelo en su dispositivo Android.

A continuación se explica de manera parcial la compilación y ejecución en Android Studio

#### **Instalación del SDK de Android**

Para abrir el SDK manager de clic en el menú **Configurar** » **Administrador de SDK** de la pantalla de bienvenida de Android Studio o **Herramientas** » **Administrador de SDK** dentro de los proyectos de Android. Se mostrará una pantalla como la siguiente:

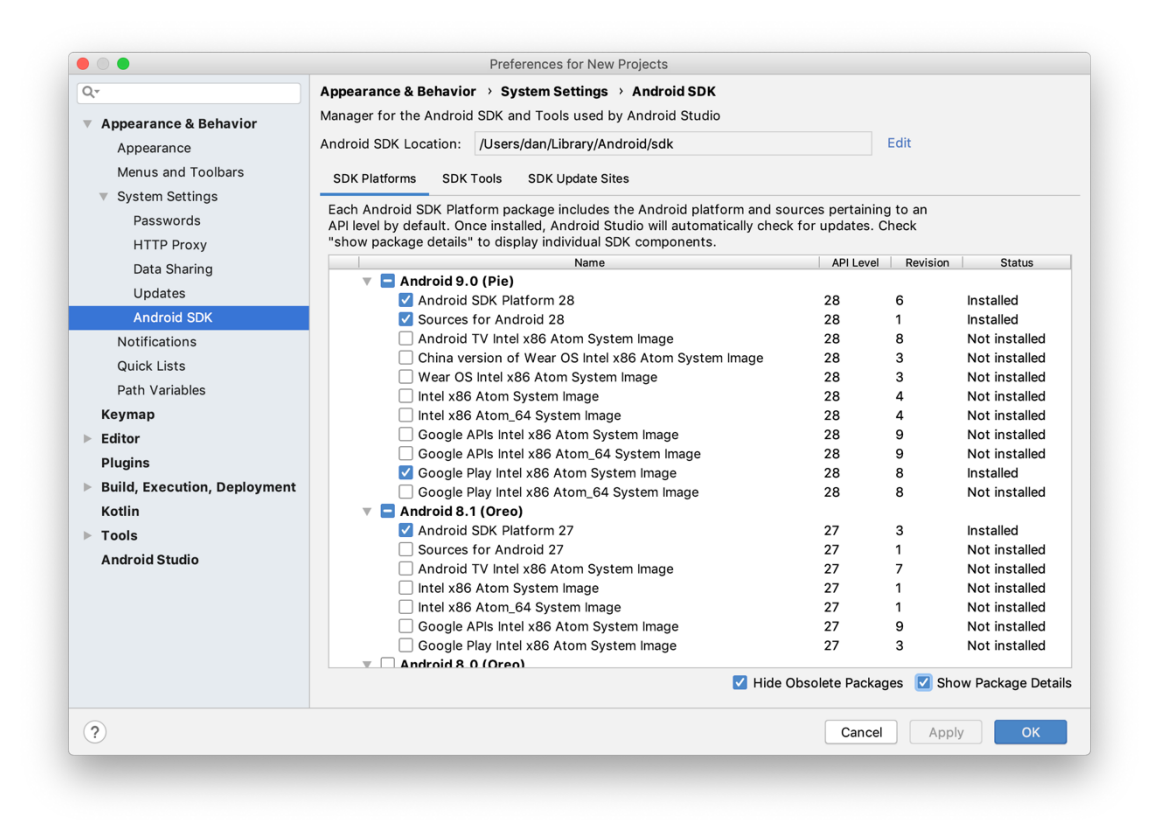

Se recomienda descargar la versión de Android SDK más reciente.

#### **Creación de un dispositivo virtual Android**

Cree un dispositivo virtual si desea ejecutar la app en un emulador. Para crear siga los siguientes pasos:

1. Dentro de los proyectos de Android de clic en el menú **Herramientas** » **AVD Manager.** Aparecerá una ventana como la siguientes:

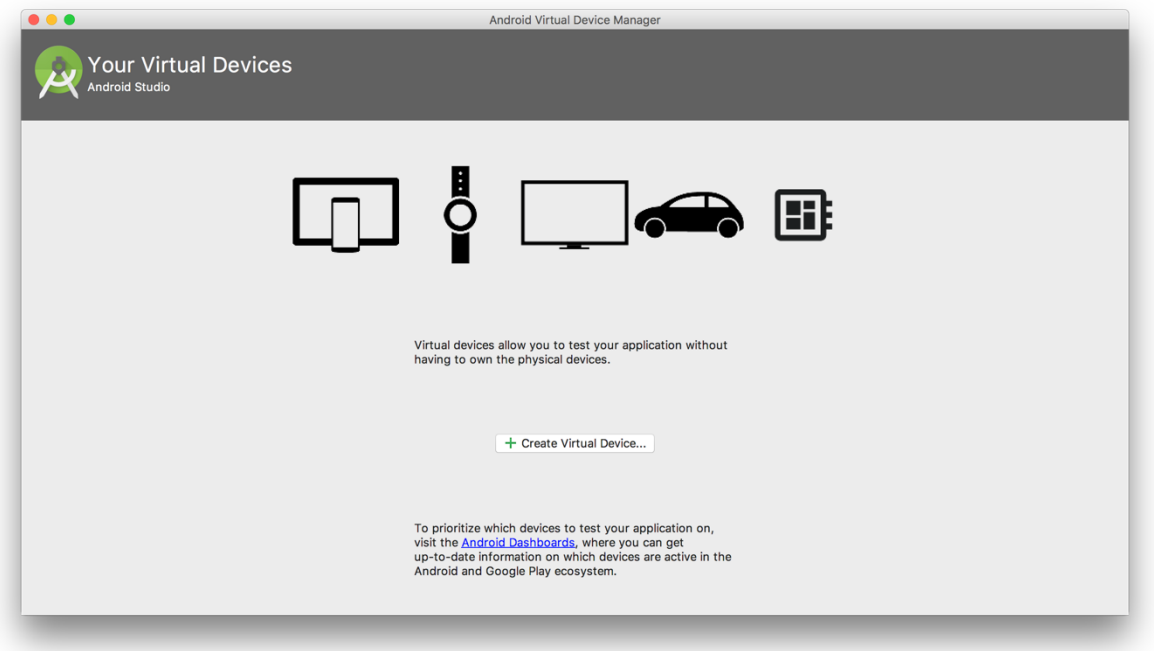

- 2. Haga clic en **Crear dispositivo virtual** y seleccione una definición de dispositivo adecuada. Si no está seguro, elija **Pixel 2** . Luego, seleccione una imagen de sistema adecuada. Si no está seguro, elija **Pie** (API 28) con los servicios de Google Play.
- 3. Una vez que se crea el AVD, inicie el AVD en el emulador de Android. El emulador se ejecutará así:

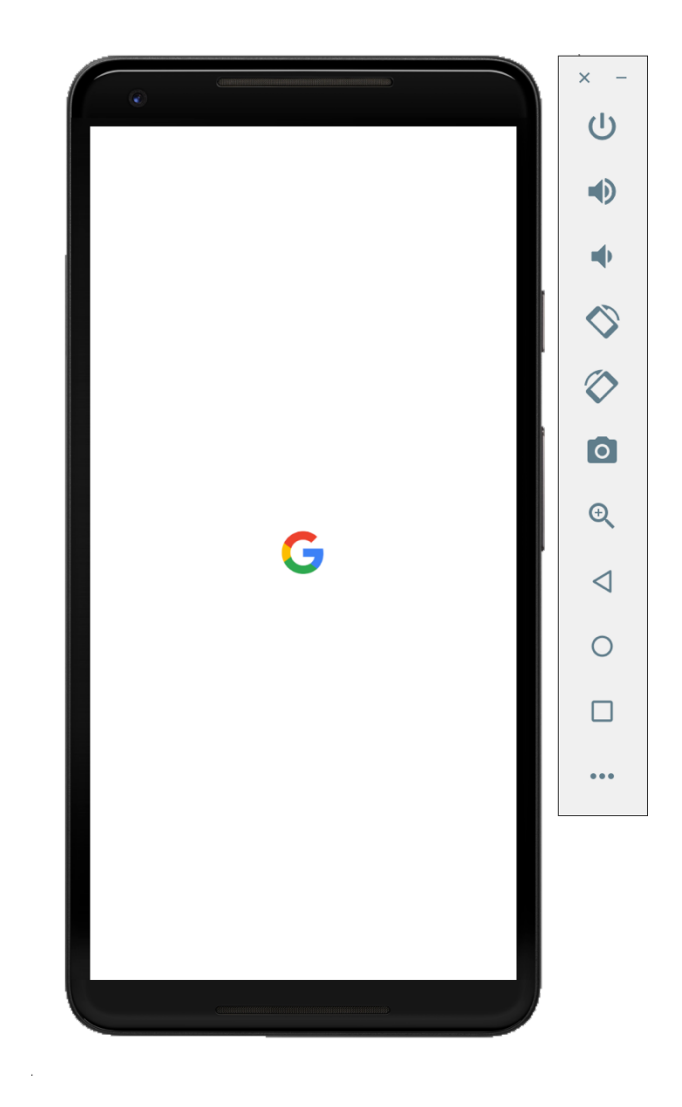

#### **Ejecutar la app en el dispositivo virtual**

Para ejecutar la aplicación en Android Studio, haga clic en el botón Ejecutar  $\blacktriangleright$ . y luego seleccione el dispositivo virtual creado. Ver la siguiente figura:

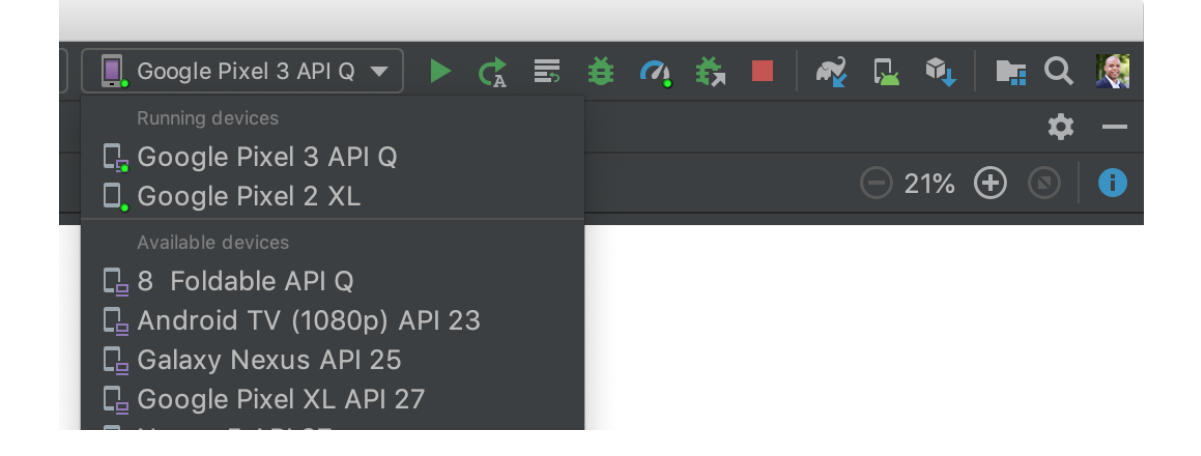

#### **Ejecutar la app en el dispositivo físico real**

Para ejecutar en el dispositivo físico real debe seguir los siguientes pasos:

- 1. Conecta el dispositivo a la máquina de desarrollo con un cable USB.
- 2. En el dispositivo físico complete los siguientes pasos a fin de habilitar la **depuración por USB** en la ventana de **Opciones para desarrolladores**:
	- a. Abra la app de **Configuración**.
	- b. Si tu dispositivo usa Android 8.0 o una versión posterior, selecciona **Sistema**. De lo contrario, continúa con el paso siguiente.
	- c. Desplázate hasta la parte inferior y selecciona **Acerca del teléfono**.
	- d. Desplázate hasta la parte inferior y presiona **Número de compilación** siete veces.
	- e. Regresa a la pantalla anterior, desplázate hasta la parte inferior y presiona **Opciones para desarrolladores**.
	- f. En la ventana **Opciones para desarrolladores**, desplázate hacia abajo para buscar y habilitar la **depuración por USB**.
- 3. Para ejecutar la aplicación en Android Studio, haga clic en el botón Ejecutar . y luego seleccione el dispositivo físico correspondiente. Ver la siguiente figura:

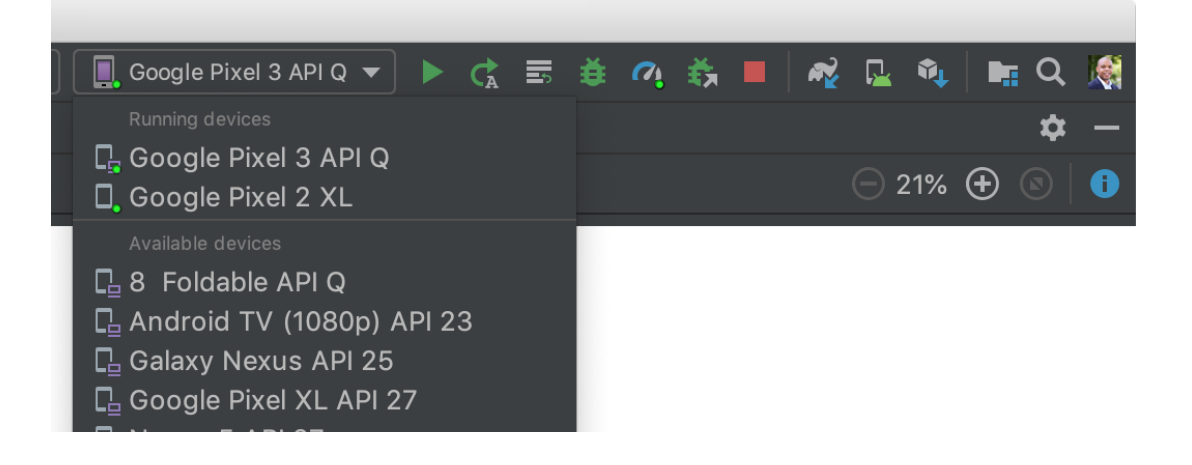

### **Archivo APK generado con Android Studio**

Si desea evitar generar el archivo APK manualmente como se hizo en los pasos anteriores, usted puede instalar el aplicativo directamente en su dispositivo físico. El aplicativo se encuentra como **Anexo VII (07acolitapp.apk)** o puede descargarlo de la siguiente URL:

**https://drive.google.com/file/d/1H3EiZ52utC7S1 Ou9sunC\_m3MoA6Zfm5T/view?usp=sharing**

# **Uso del aplicativo**

Una vez instalado el aplicativo, usted podrá utilizarlo para solicitar favores o ayudar con los favores solicitados. Para conocer el funcionamiento de la app y saber cómo usarla, puede ver el archivo con nombre **08Manualusuario.pdf (Anexo VIII).**